# **Standards (Course) [.2211 - .2247]**

Last Modified on 12/21/2022 3:38 pm CST

Standard [Information](http://kb.infinitecampus.com/#standard-information-in-ad-hoc-query-wizard) in Ad hoc Query Wizard | Add [Standards](http://kb.infinitecampus.com/#add-standards) | Delete a [Standard](http://kb.infinitecampus.com/#delete-a-standard-from-a-course) from a Course | Copy [Standards](http://kb.infinitecampus.com/#copy-standards-to-another-course) to Another Course

You are viewing a previous version of this article. See Standards (Course) for the most current information.

**Classic Path:** Scheduling > Courses > Standards

**Search Terms:** Standards

The **Standards Alignment Editor** lists the standards that the teacher needs to administer and/or grade for the selected course. To add standards to a course, they must be created first in the [Standards](https://kb.infinitecampus.com/help/standards-bank) Bank. When standards are added to the Standards Bank, rubrics are assigned there. There is no need to modify the rubric on the course. If the rubric is incorrect, it should be modified in the Standards Bank.

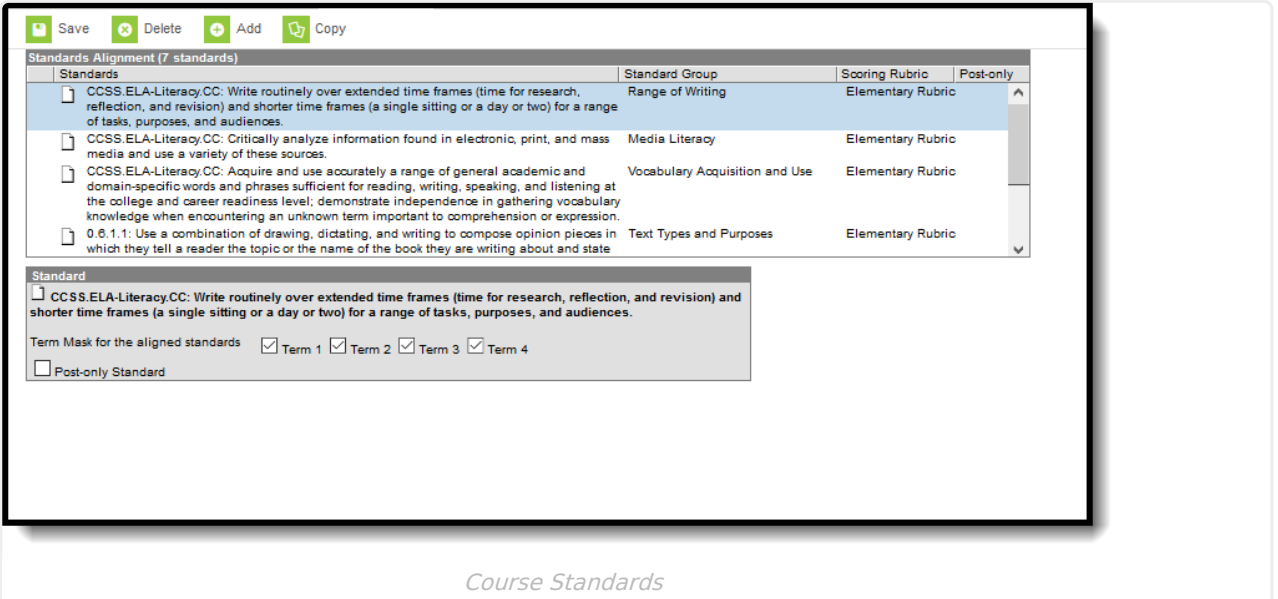

If the course linked to a Course Master, and editing of standards and standards is locked on the Course Catalog, a lock icon displays. This lock indicates the linking to the course master, and changes can only be made to the standard through the Course Master.

The new Grading Window (released in Campus.1941) does NOT use Active Mask logic. For this reason, the Active Mask checkboxes have been removed as of the [Campus.2024](http://kb.infinitecampus.com/help/release-pack-campus2024-june-2020) Release Pack (June 2024). See the Release [Notification](https://community.infinitecampus.com/kb/display/DOC/Grading+Window+-+.1941) for more information, and review this article for information on using the New Grading [Window.](https://content.infinitecampus.com/sis/latest/documentation/grading-window-new)

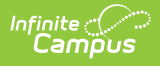

#### **Standard Information in Ad hoc Query Wizard**

Course Standard fields are available in the Query Wizard when using the Course/Section Data type in the **Course > Course Information > Standards** folder.

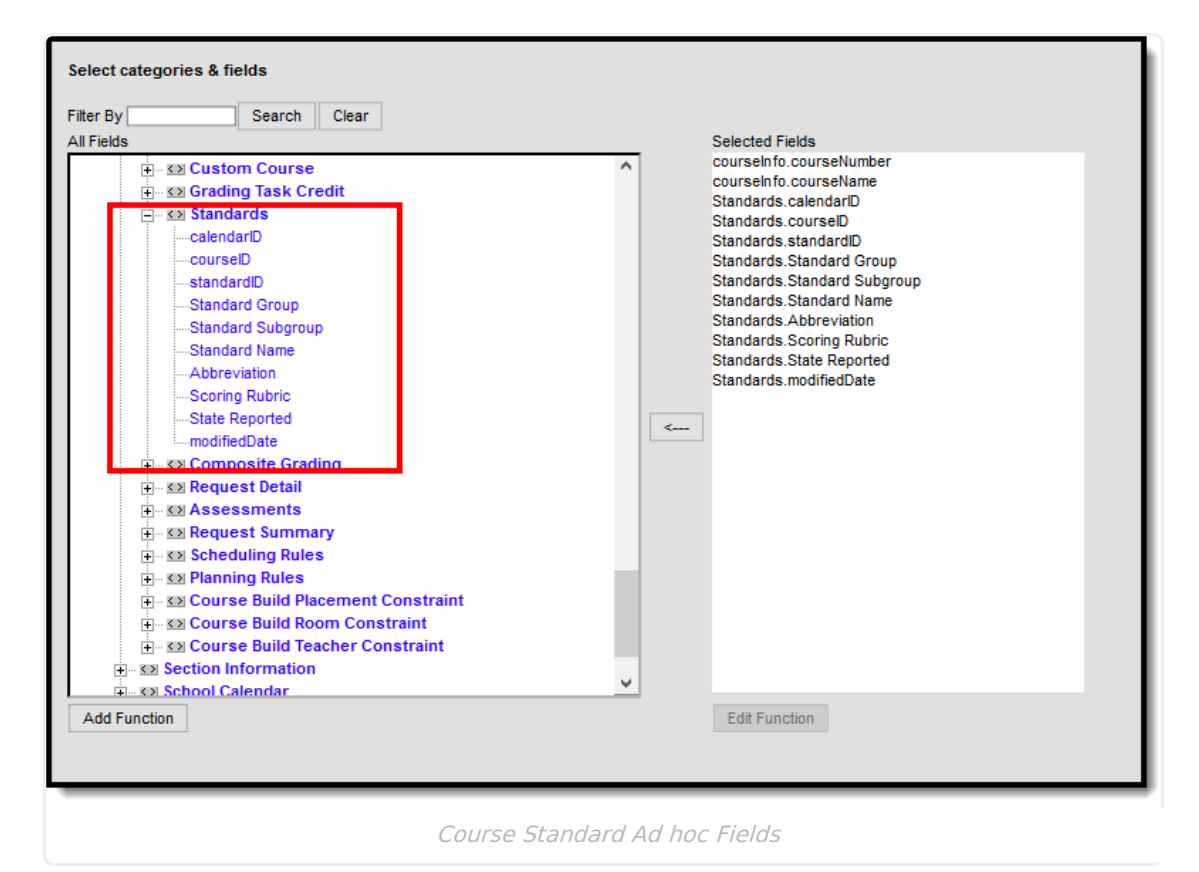

## **Add Standards**

Select **Add** from the Action Bar. A **Standard Detail** window appears with a **Search** field and the expanded list of Standards. The search engine searches based on Abbreviation and standard Display Name.

Only standards attached to the selected school in School [Standards](http://kb.infinitecampus.com/help/school-standards-setup) are listed for selection.

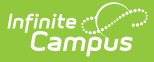

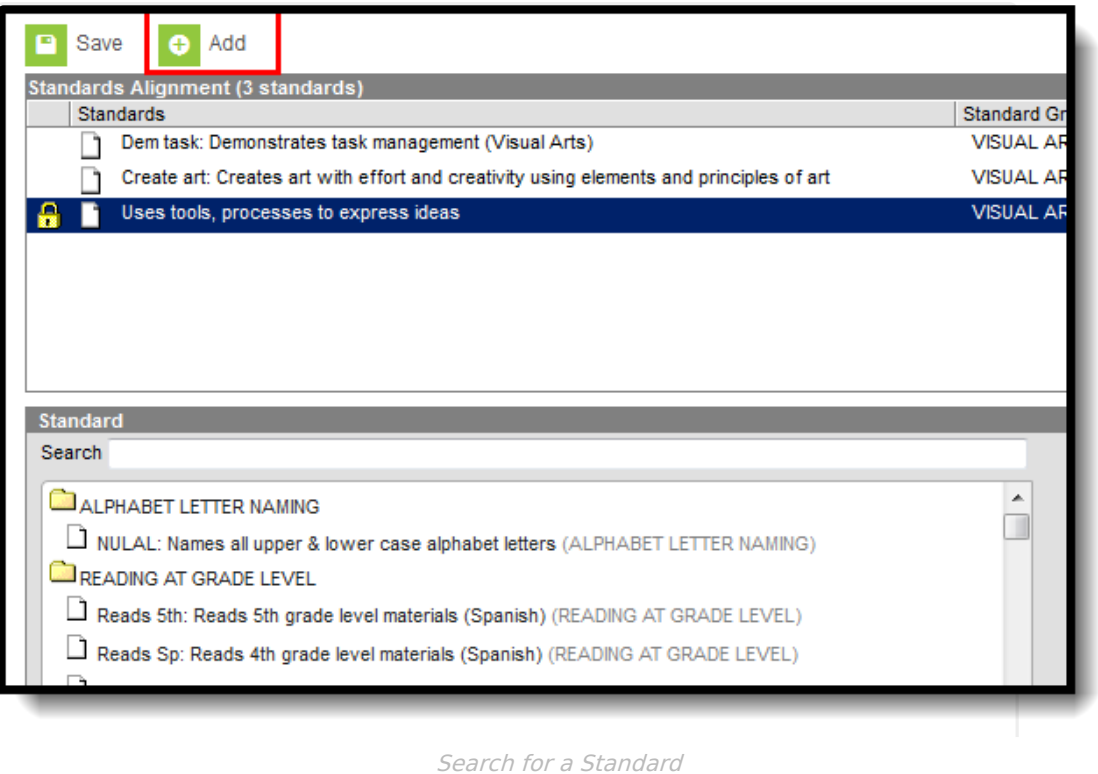

The results window lists the full Standards Bank in expanded form. Users can manually scroll through this list if desired. Standards are listed as follows: Abbreviation: Display Name (Location). After selecting a standard, a blue checkmark icon displays next to the name of the standard in the search results and the standard is added to the **Aligned Standards** section.

Multiple standards can be added to a course within one save action. A checkmark icon displays next to each selected Standard in the search list. Users can then mark the appropriate Term Masks. Term masks indicate in what term the standard is graded.

Users can also mark the **Post-only Standard** checkbox. This checkbox indicates teachers cannot align assignments or categories to the standard. Post-only standards are only used for posting scores, not for tracking student progress. When the checkbox is marked, an X displays in the Standards Alignment table in the Post-only column.

It is recommended that users add standards to courses by term in order to utilize en masse updating options on Term Mask.

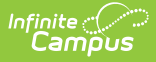

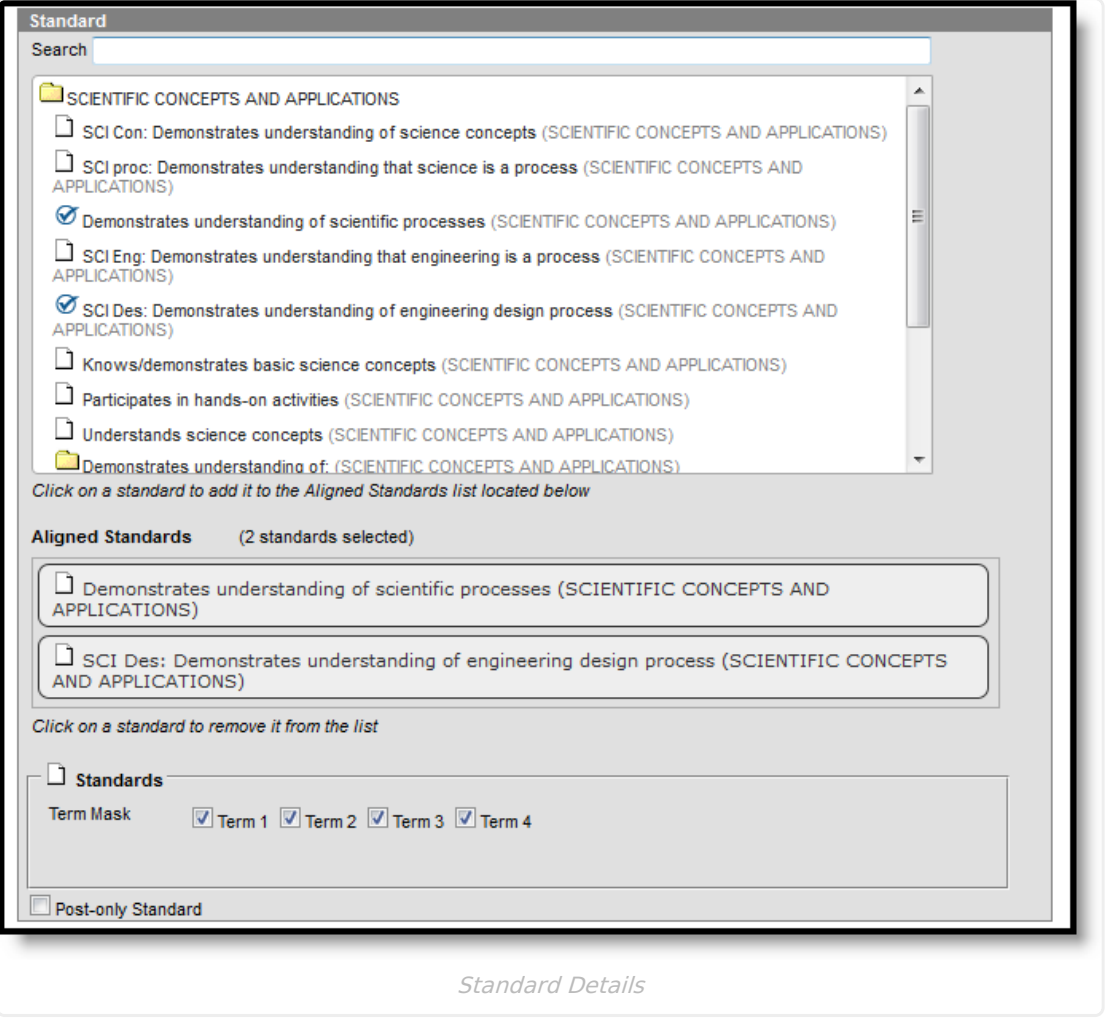

To remove a selected standard, click the standard in the Aligned list or in the search results.

Click **Save** to add the selected standard(s) to the course.

If a school has not added the standard in School [Standards](http://kb.infinitecampus.com/help/school-standards-setup), a message appears when a user attempts to add a standard to a course.

When searching for standards, all standards and groups that match the entered text are returned, including those standards that do not have a display name entered.

### **Delete a Standard from a Course**

- 1. Select the **Standard** to delete from a course from the Standards Alignment table.
- 2. Click the **Delete** icon. A warning message displays indicating the standard is about to be deleted.
- 3. Click OK to continue or click Cancel.

Users cannot delete a standard if scores have been entered for it.

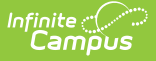

### **Copy Standards to Another Course**

Use the **Copy** icon to easily add the standards associated with one course to another course (called the Source Course) to one or more other courses (called Destination Courses). The **Copy** icon displays when proper tool rights are assigned.

When copying a standard from one course to another:

- Standards that already exist in the destination course is not copied again. This means when five standards are selected to be copied in the source course, but three of those already exist in the destination course, only the two that do not exist in the destination course are copied.
- Destination courses cannot be tied to any course masters.
- Standards are copied from one course to another course within the same calendar year.

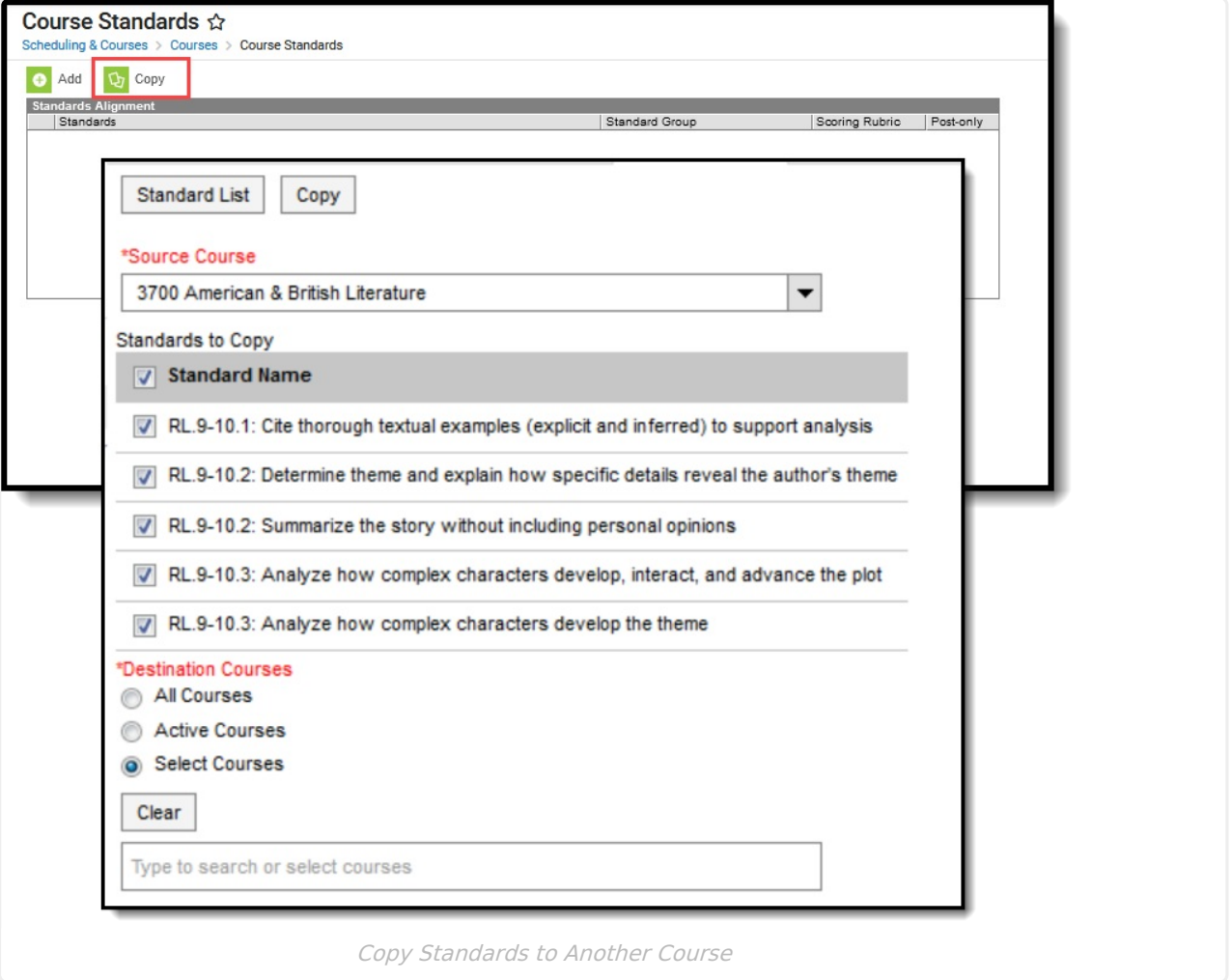

1. Select a specific standards to copy, and then click the **Copy** icon.Or, just click the **Copy** icon without selecting a standard. When a specific grading task is selected to copy, that standard

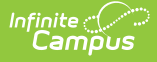

is the only one selected to copy; when no standards are selected to copy, all of the standards in that course are automatically selected to copy.

- 2. Select th**e Source Course** from the dropdown list. This displays the currently selected course. To change this selection, begin typing in the dropdown field.
- 3. Mark the **Standards to Copy**. Or, clear the selections by clicking the checkbox in the gray **Standard Name** header.
- 4. Select the **Destination Course(s):**
	- 1. **All Courses**: copies standards to all courses in the calendar.
	- 2. **Active Courses**: copies standards to all courses in the calendar that currently have the Active flag marked.
	- 3. **Select Courses**: copies standards to the selected courses. To select a course, type the Number or Name in the search field. Multiple courses can be selected. Click **Clear** to remove all courses from the list.
- 5. Click the **Save** button to copy the selected standards to the destination course.

If there are no standards to copy, an alert displays indicating all selected standards already exist in the destination course.